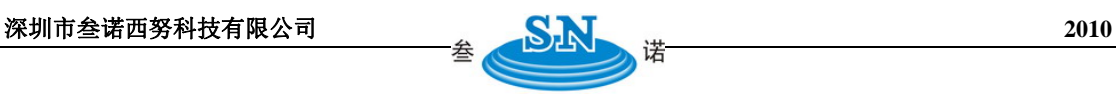

#### **OPTEC300CF USB2.0 300** 万像素彩色工业相机

OPTEC300CF 是由 Operates Professionally Technology 最新开发的高速 USB2.0 接口和大面 阵 CMOS 图像传感器组成的高分辨率数字摄像机。该产品具有 300 万像素高分辨率彩色图 像传感器。在采集完美图像的同时,提供丰富的实时图像接口控制,可广泛的应用于计算机 图像采集、人像及人体生物特征采集、模式识别、工业检测、医学显微图像以及交通管理和 机器视觉等领域。

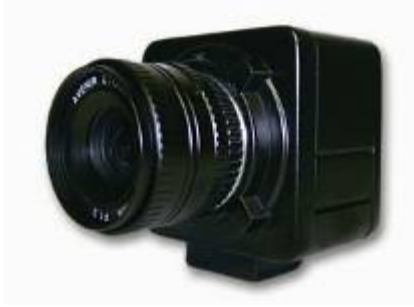

图 1:整机照片(实际销售产品不含镜头)

产品特点

高速 USB2.0 接口,可达 480Mb/s 真正的 300 万像素彩色 CMOS 逐行扫描图像传感器,无压缩、无插补 支持静态的图像捕捉(JPG、BMP)与动态 AVI 图像捕捉, MP4 硬件及底层软件支持曝光时间、色差、亮度、对比度、饱和度等后期图像增强功能 图像色彩丰富、逼真,高档画质,中低档价位

全面支持 DIRECT SHOW 、TWAIN 等相关应用

即插即用,无需外接电源

支持 Windows XP ,Windows VISTA 和 Windows7 等操作系统

支持标准 C 口镜头及各类定制镜头

坚固耐用的铝合金外壳

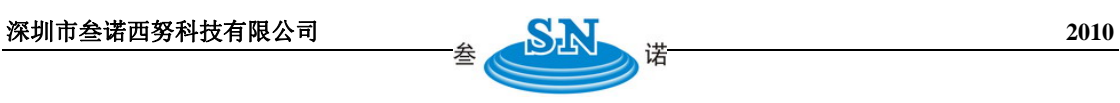

## 技术指标

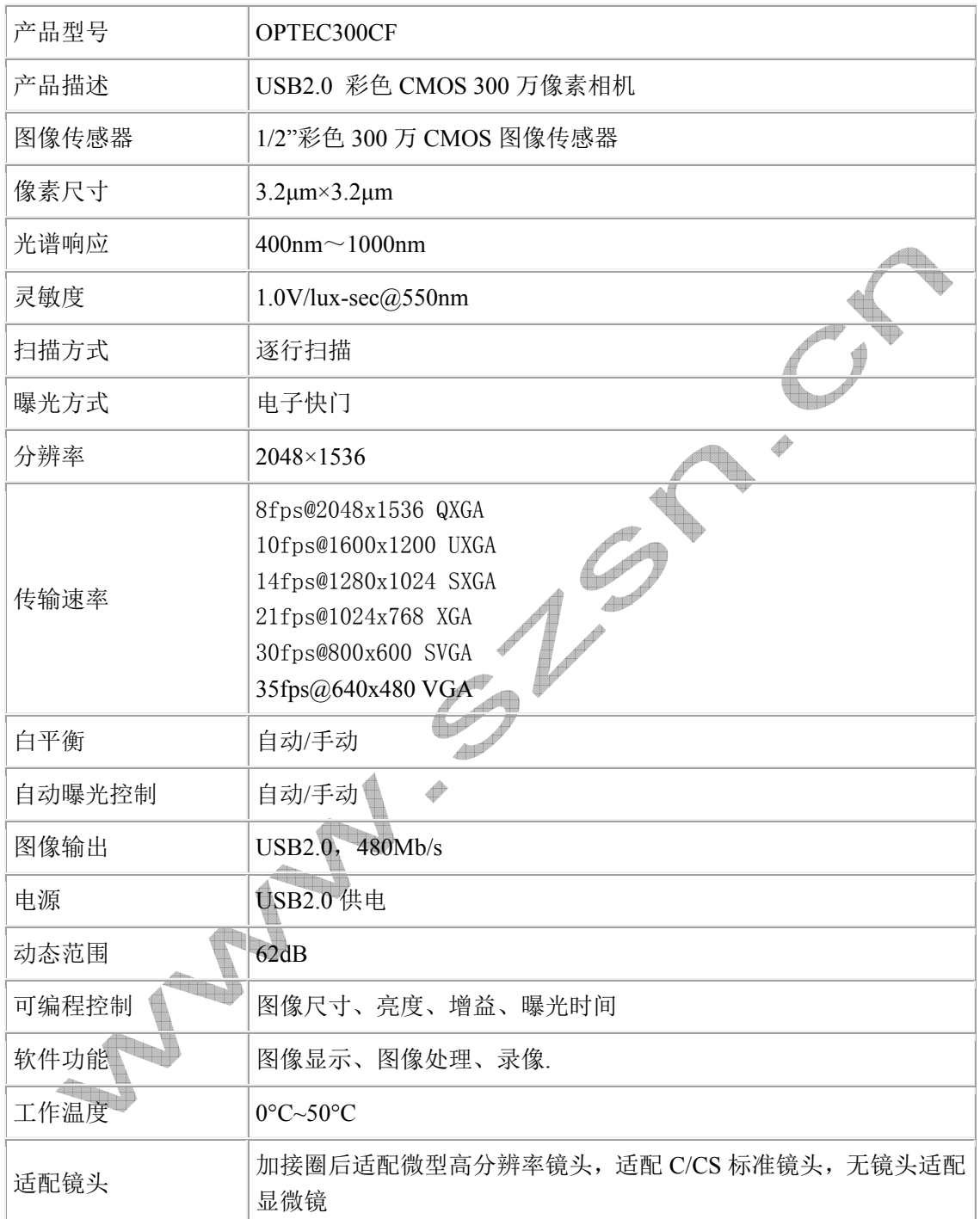

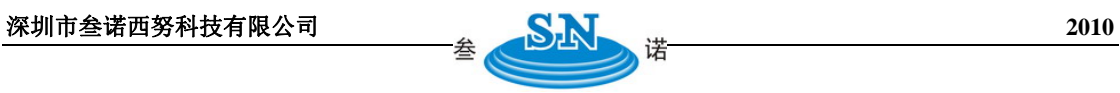

A

A

**CONTRACT** 

4

### 典型应用

- ✔ 证照成像采集
- 9 医疗诊断
- ✔ 显微镜系统
- ✔ 票据成像采集
- 9 工业流水线成像采集
- ✔ 指纹、掌纹成像采集
- ✔ 公安侦查采集
- 9 桌面图像、人像、虹膜采集

# **OPTEC300CF** 拍摄的照片样片

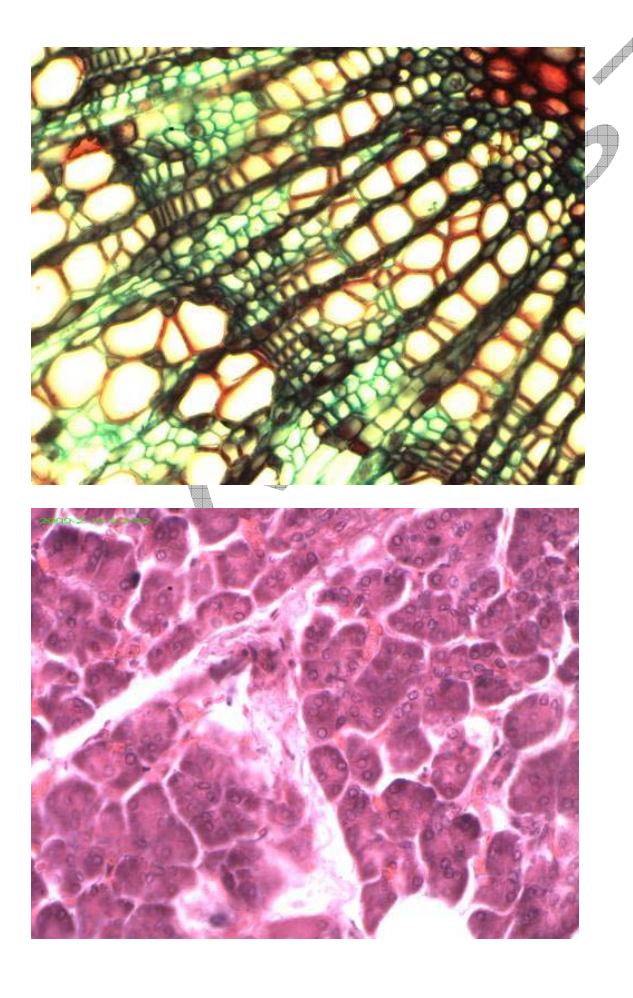

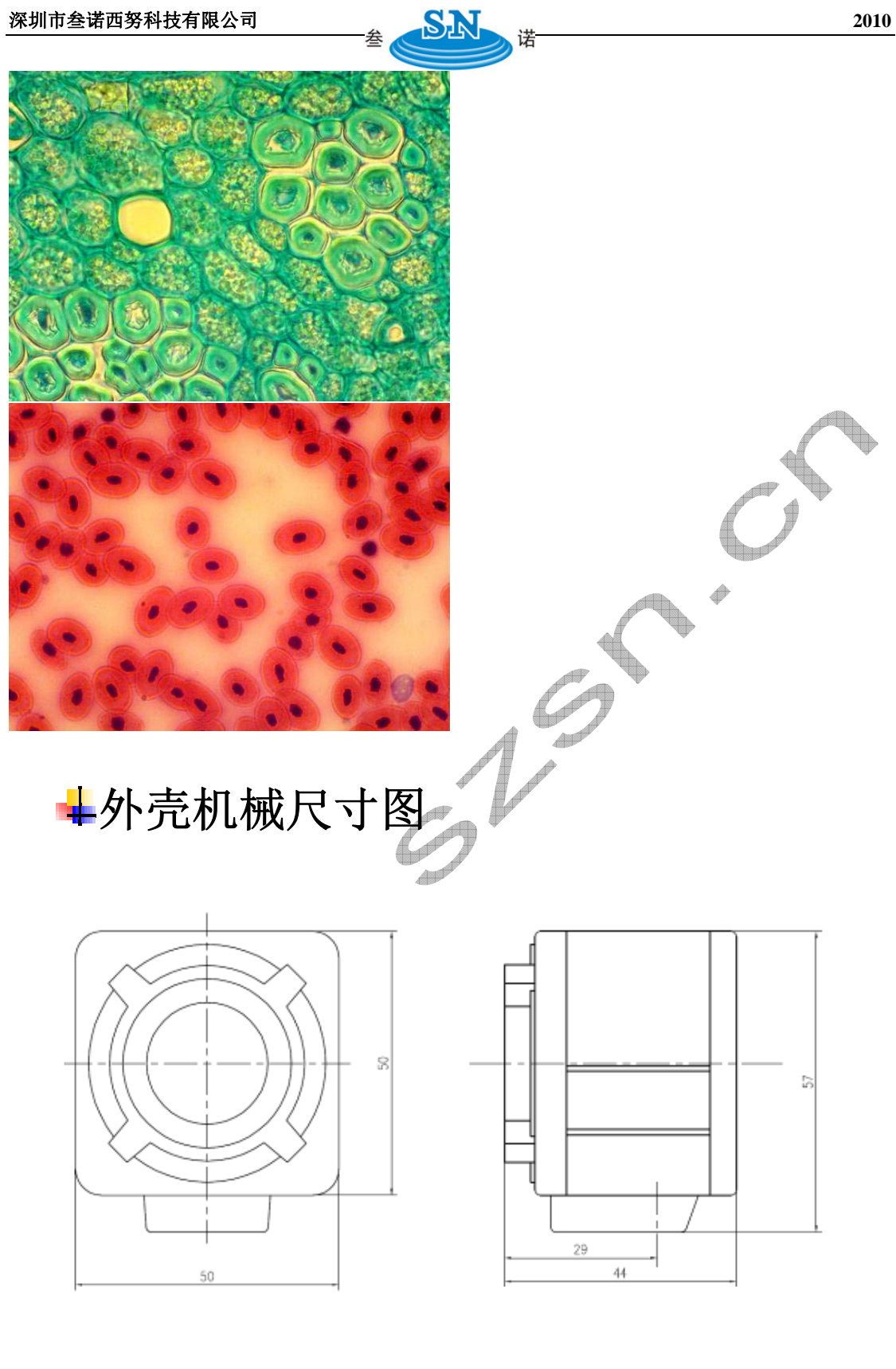

模块机械尺寸图

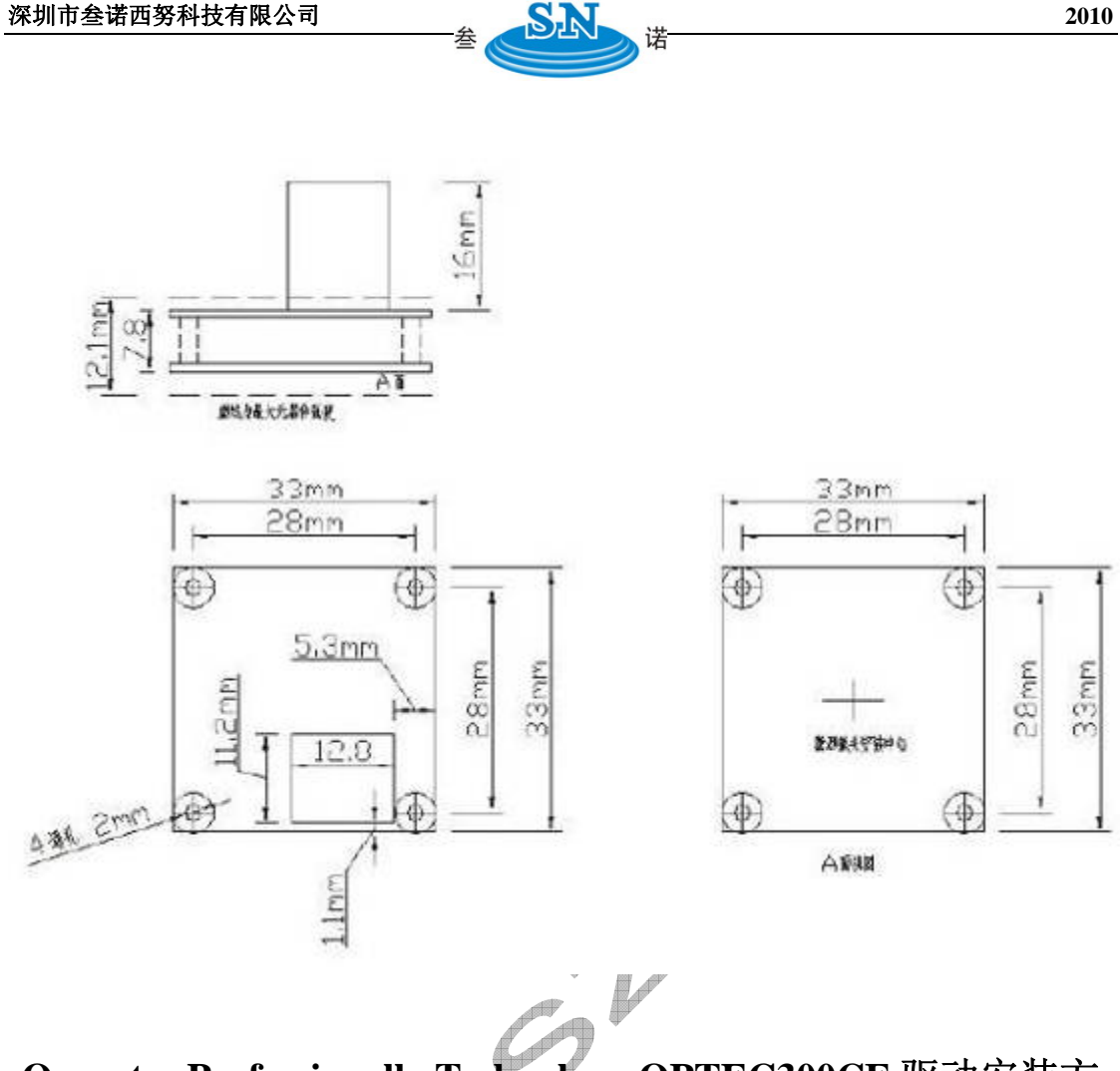

### **Operates Professionally Technology OPTEC300CF** 驱动安装方

法

4

l,

**The Street** 

**I.**驱动安装

1. Operates Professionally Technology OPTEC300CF 接入 USB2.0 接口, 系统会报告"发现新 硬件"。选择"列表或指定位置安装(高级)",然后点击"下一步"。

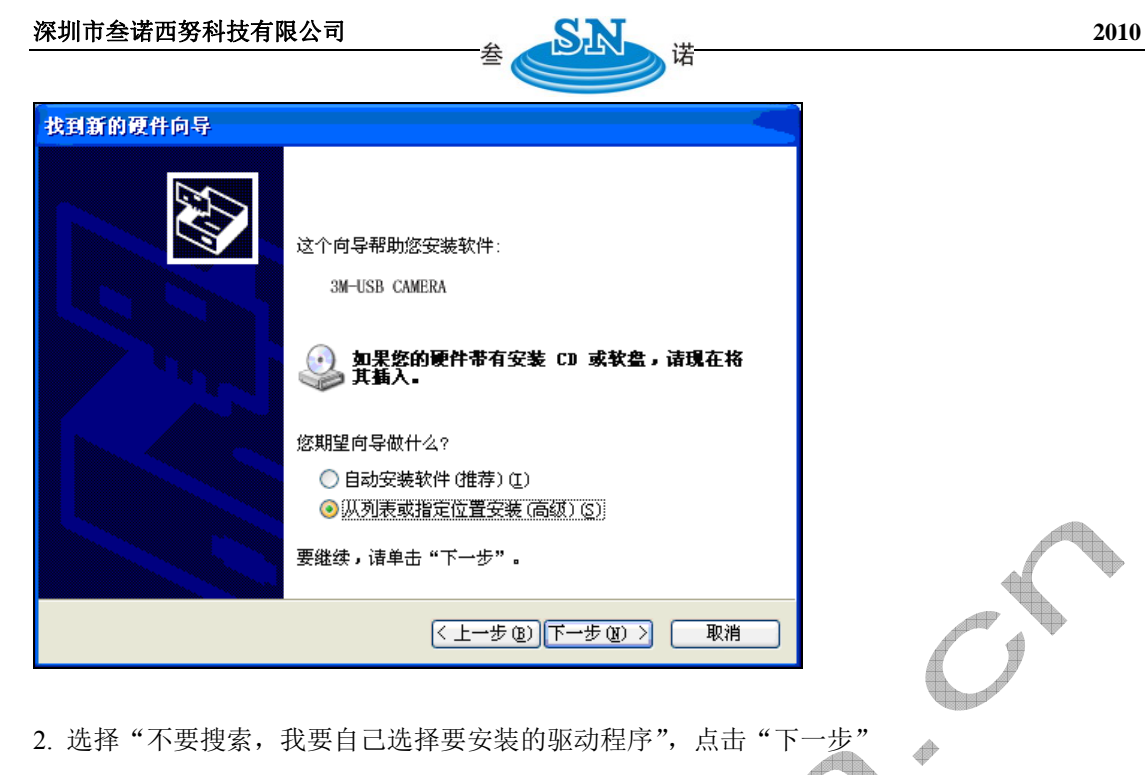

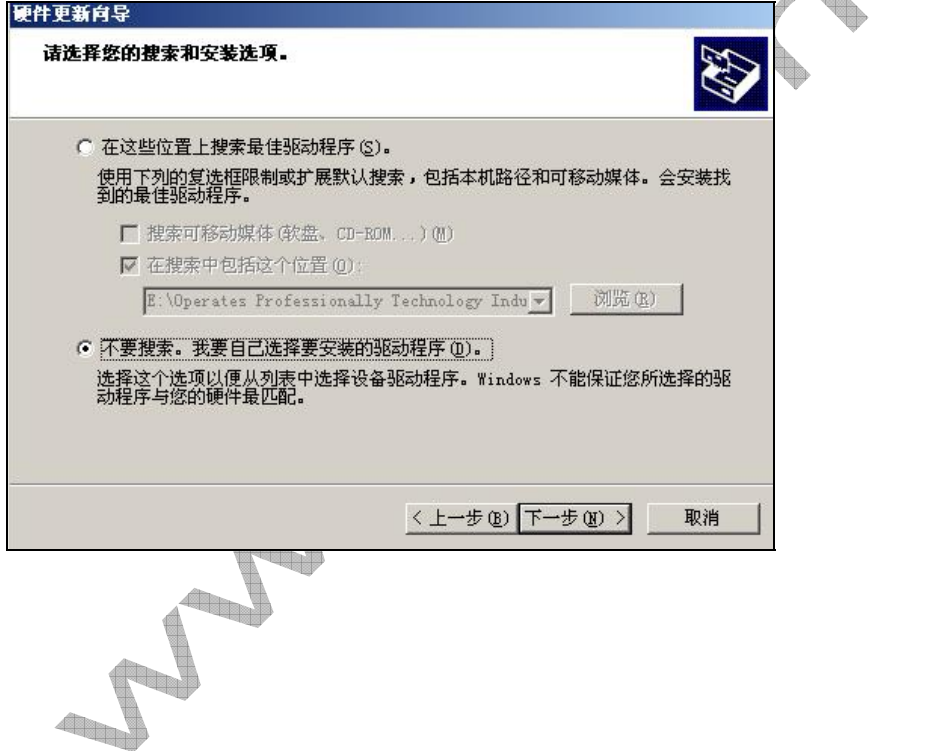

3.再选择硬件类型选项中,选择"图像处理设备"(如果电脑中原来安装过其他图像处理设备的 驱动,这个步骤会不显示)

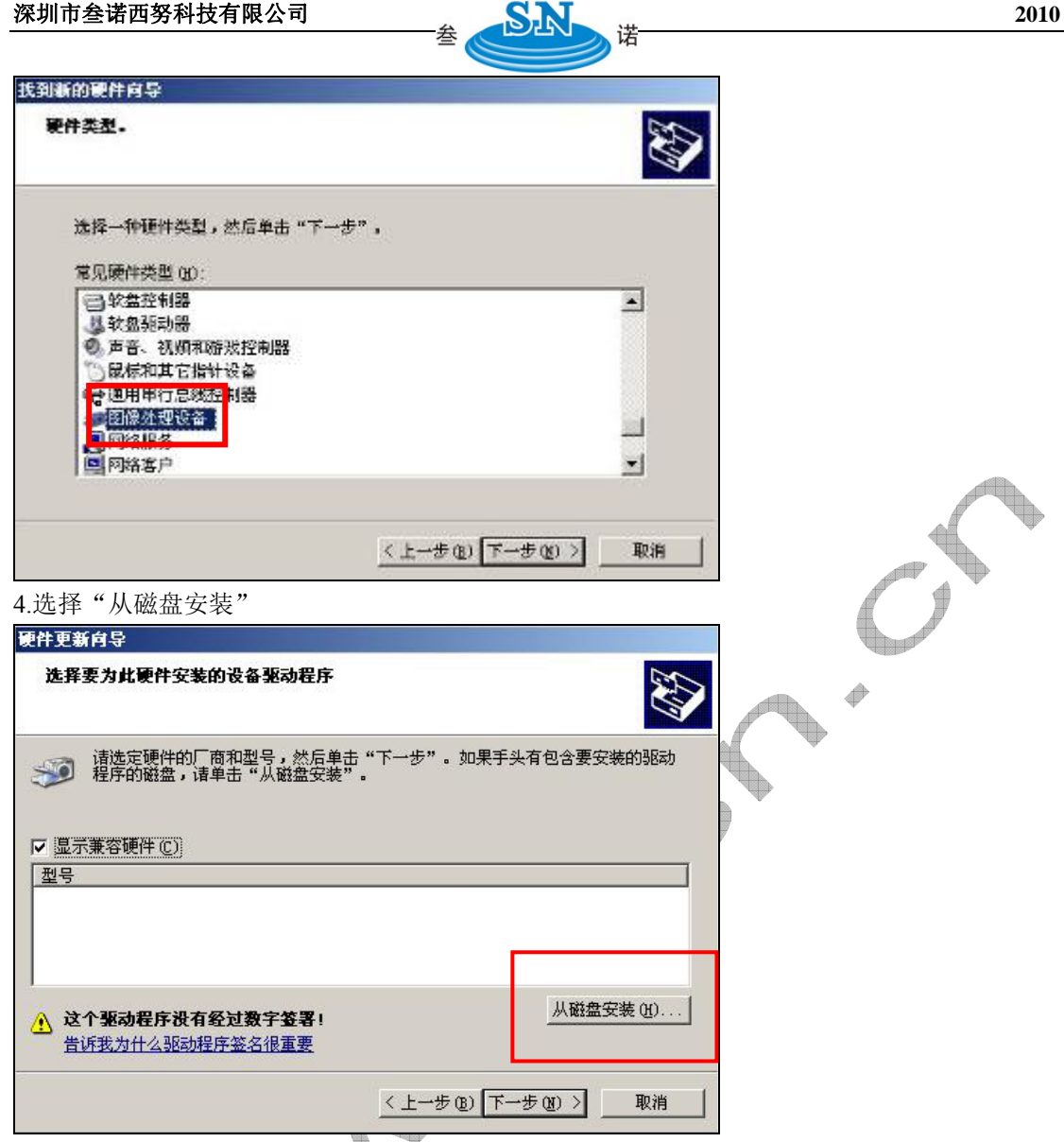

5. 点击"浏览",选择正确的驱动目录,一般的目录是"Operates Professionally Technology OPT Series Industrial Camera\Driver\OPTEC300CF"

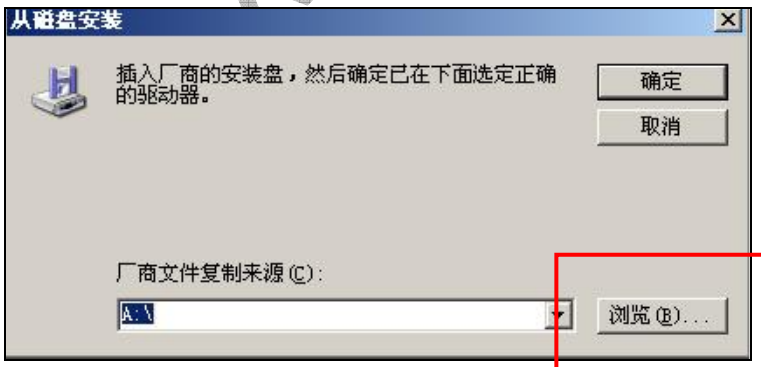

6.选择驱动目录中的"OPTEC300CF.inf"文件

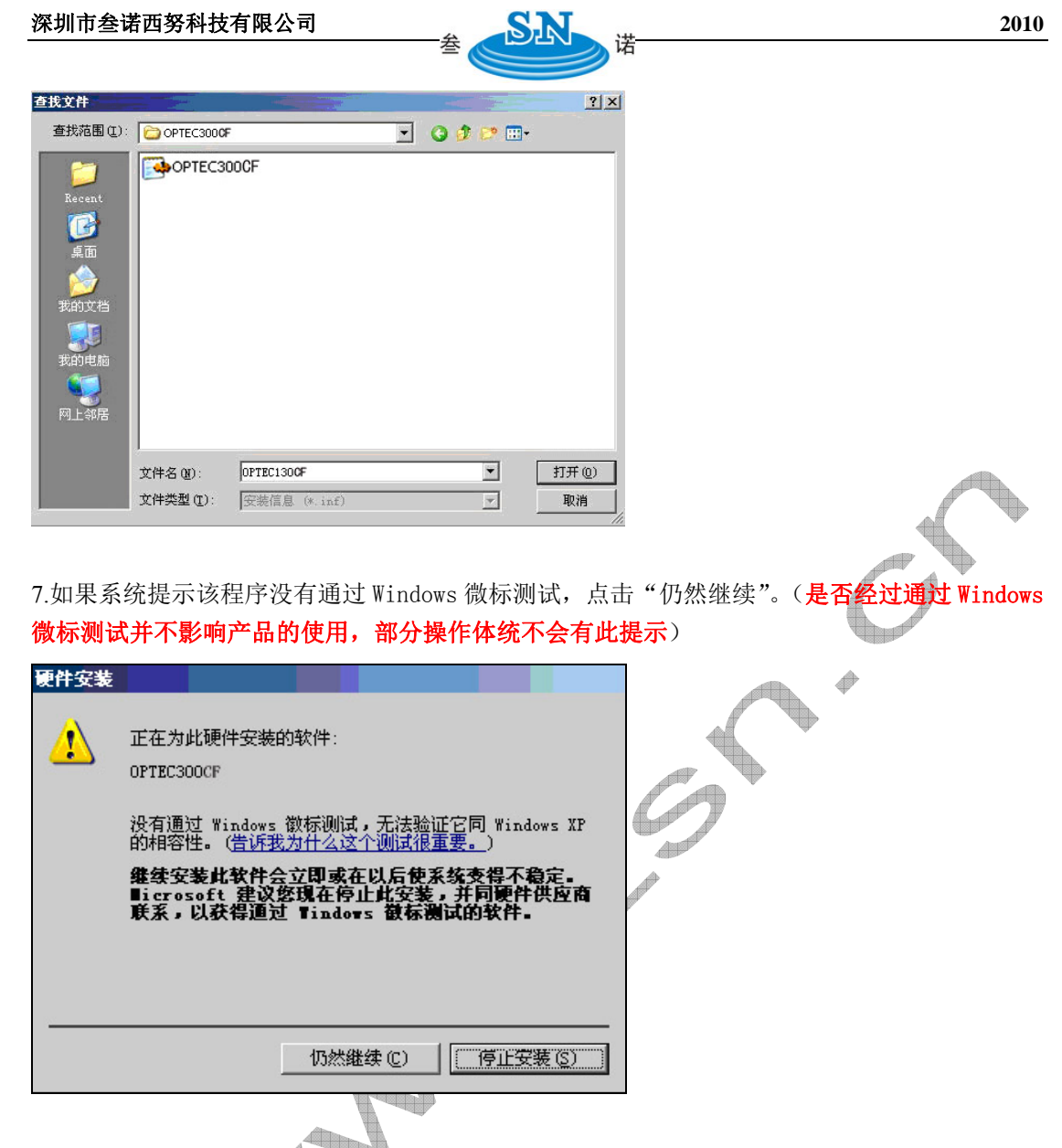

8. 系统会提示已经为 Operates Professionally Technology OPTEC300CF 安装好驱动程序,点 击"完成",结束驱动程序的安装。

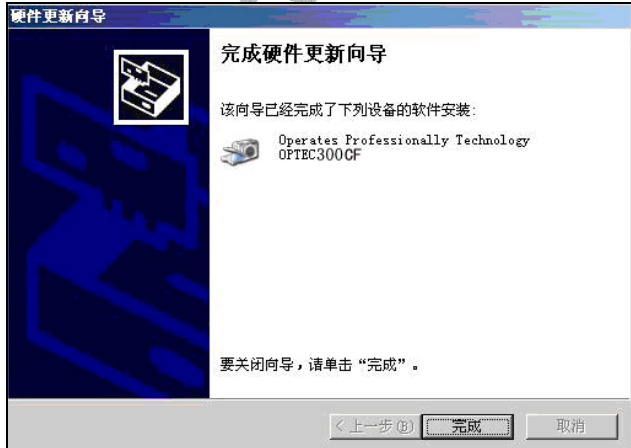

**II.**设备识别

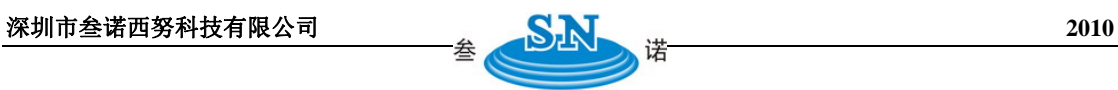

1.右键点击"我的电脑",选择"管理",进入计算机管理界面后选择"设备管理器",在"图像 处理设备"中会出现"OPTEC300CF"

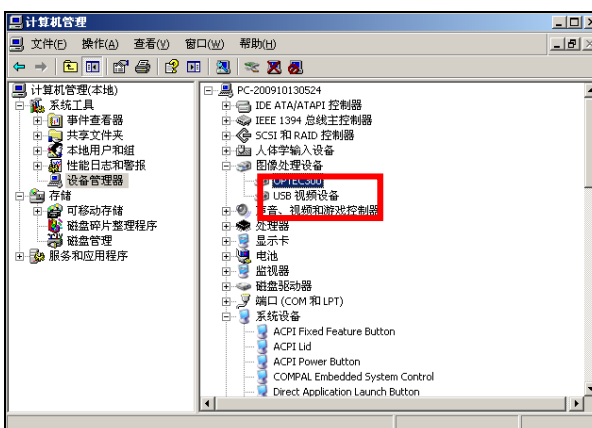

2.右键单击"OPTEC300CF",选择"属性"

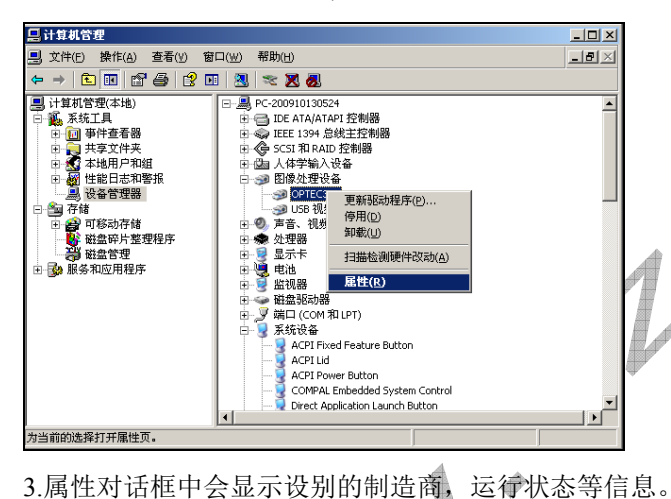

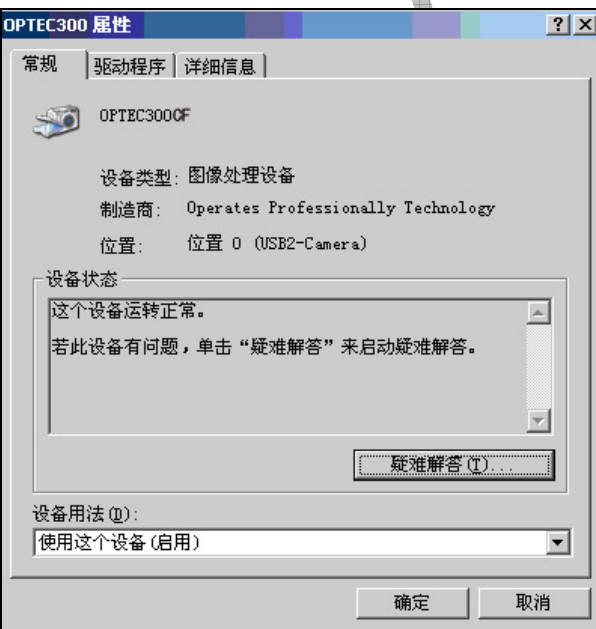

A

 $\Rightarrow$ 

A

 $\bigwedge$ 

 $\mathcal{O}$